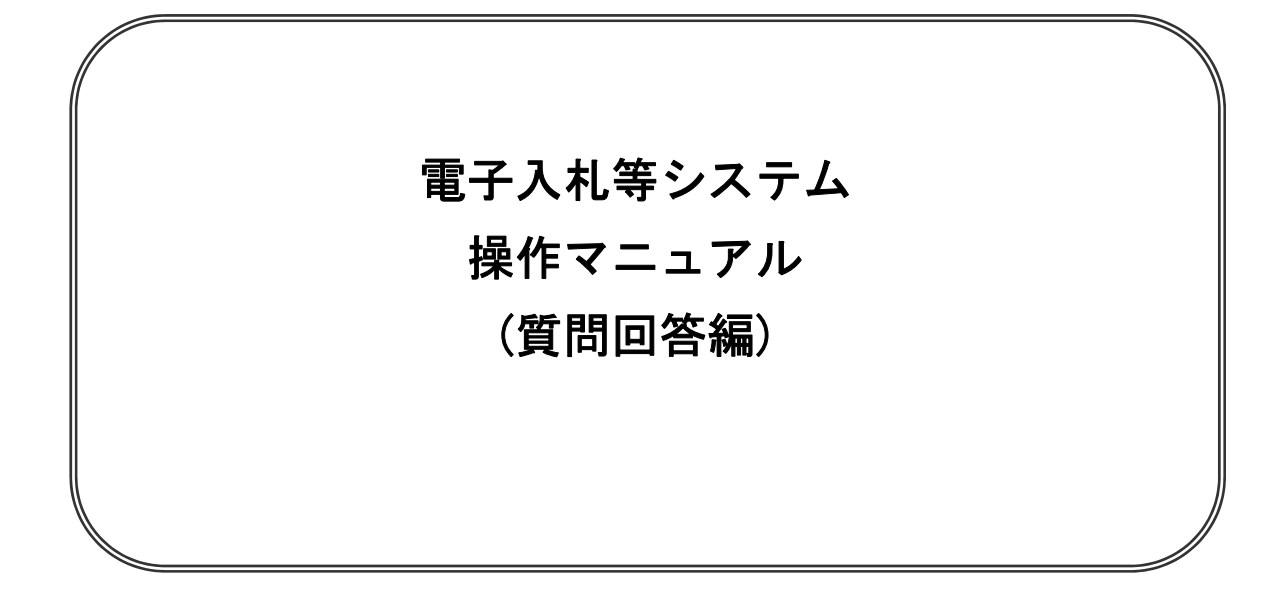

## 平成25年9月

# 目次

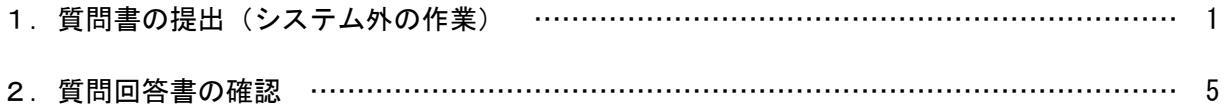

※本マニュアルの画面は標準版の画面となります。実際に稼動するシステムとは発注機関ロゴ及びレイ アウト、入札方式名称等が一部異なる場合があります。

# 1. 質問書の提出

質問書の提出は、システムを利用せずに行います。 愛荘町ホームページより質問書の様式をダウンロードし、期限までに愛荘町に提出してください。 愛荘町ホームページの事業者の方へ①⇒入札関係様式②から、質問書③をダウンロードすることが できます。

#### (1) 質問書 (word ファイル)のダウンロード

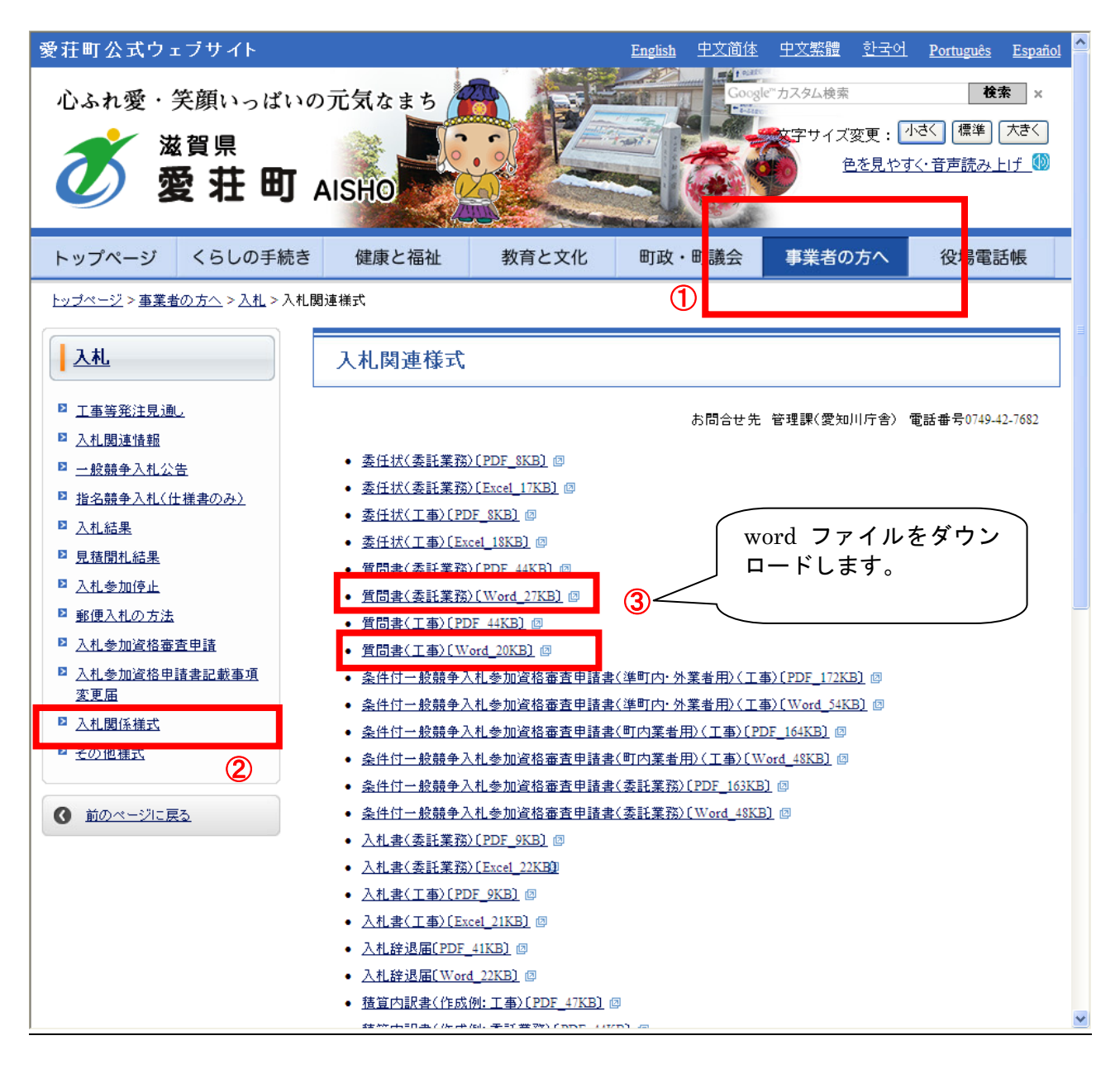

(2)質問書の作成

質問書に必要事項を記載します。

※以下画像は工事の質問書です。委託の場合は委託の質問書を使用してください。

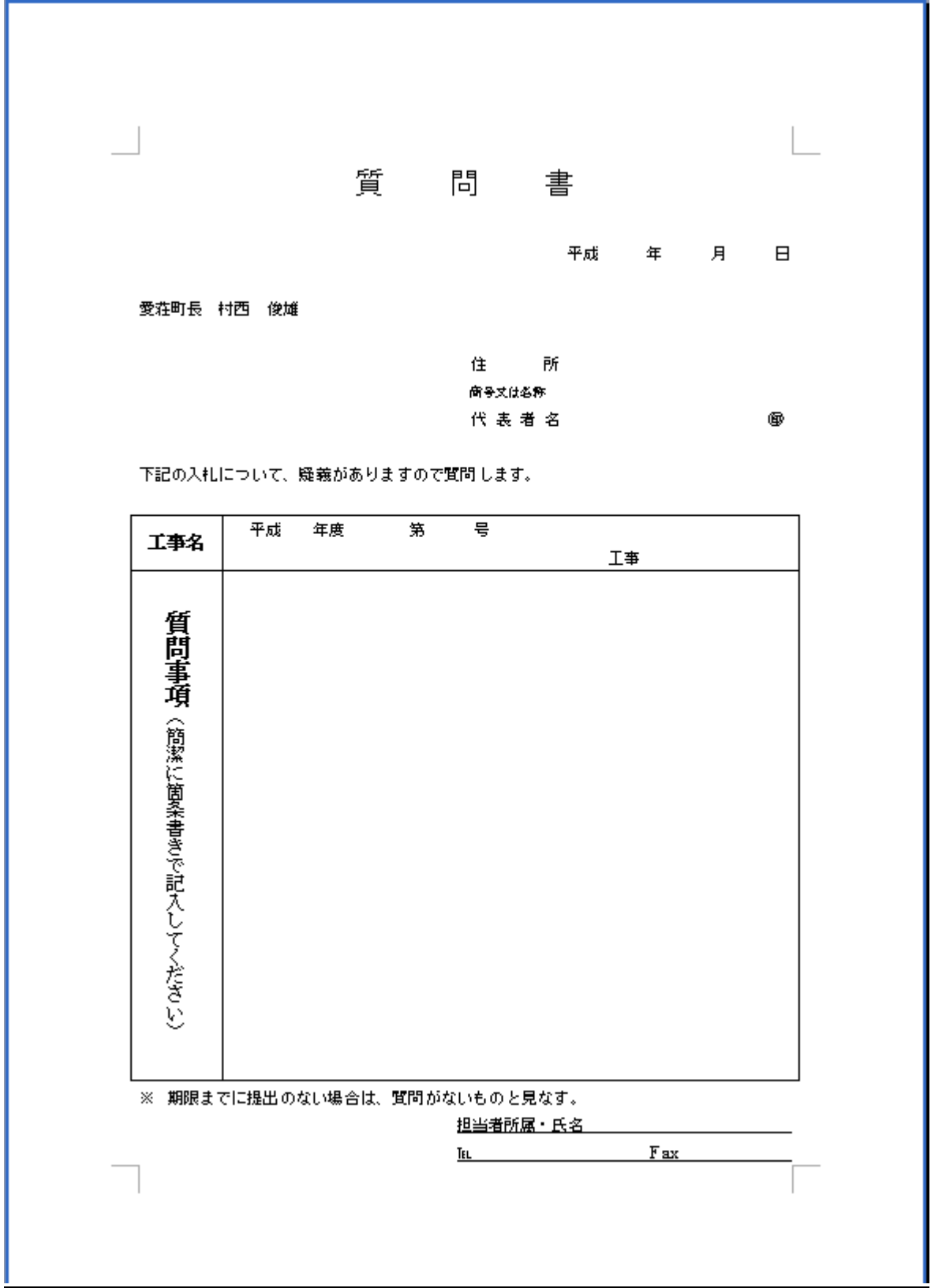

(3)質問書のメール送付 作成した質問書を以下の宛先にメールで送付してください。 メール宛先:愛荘町 管理課 kanri@town.aisho.lg.jp

送付するメールの件名は、以下の通りとしてください。 【質問書】工事名(契約管理番号) 提出する企業の商号または名称

例:「株式会社 愛荘工務店01」という企業から、以下の発注案件に対して質問書を提出する場合の メール件名は以下のようにしてください。

メール件名: 【質問書】○○工事案件(1234567890)株式会社 愛荘工務店01

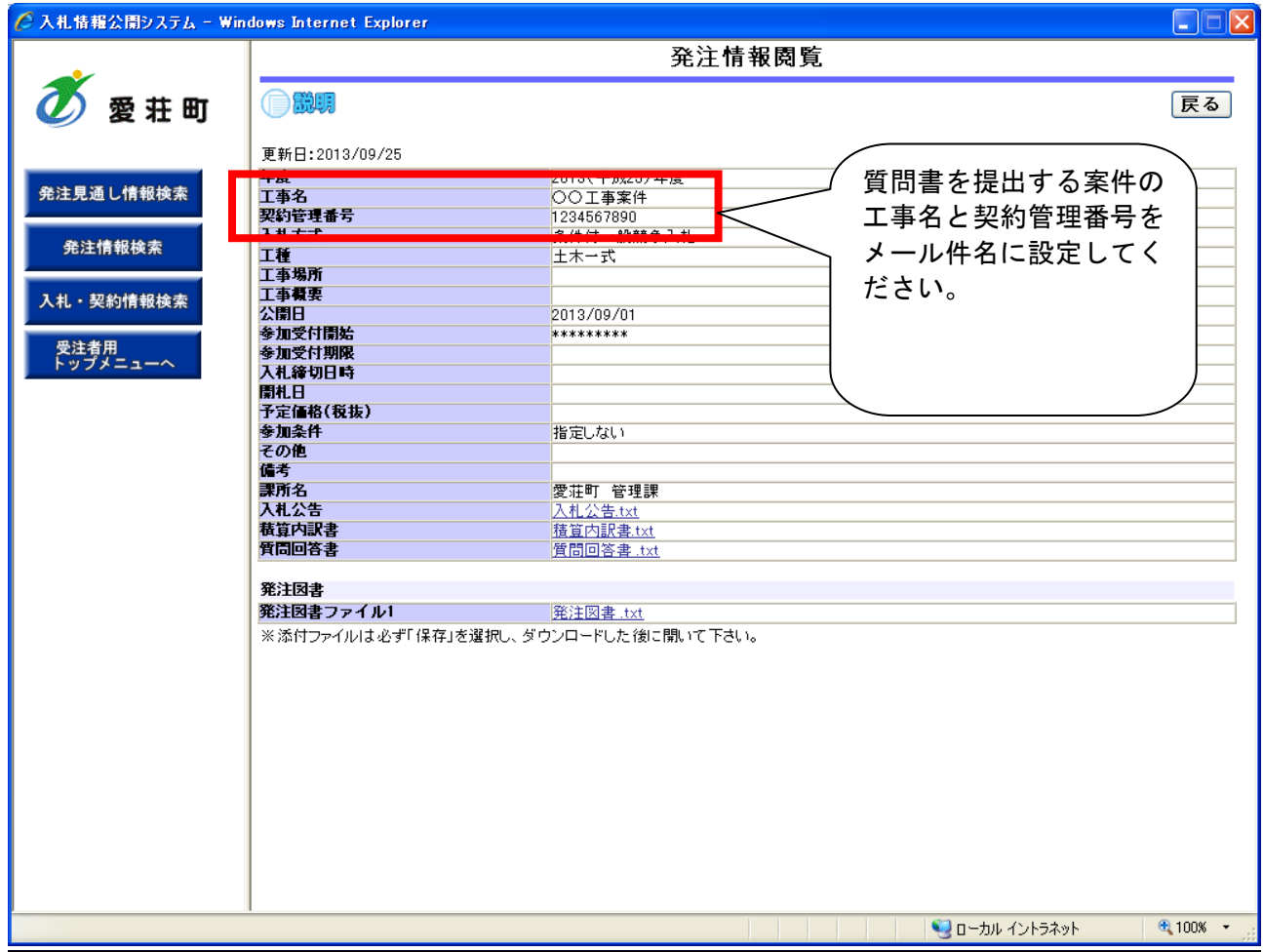

# 2. 質問回答書の確認

質問回答書は、入札情報公開システムを利用して公開されます。 愛荘町入札情報公開システムより質問回答書の確認を行ってください。

#### 画面遷移

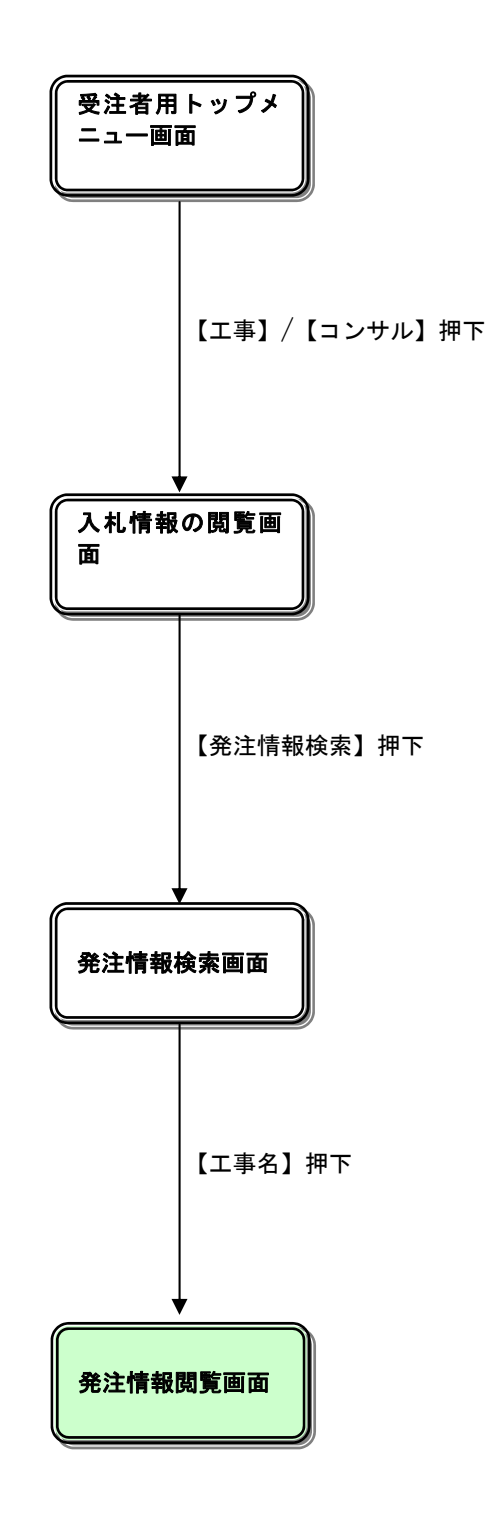

### 質問回答書の閲覧

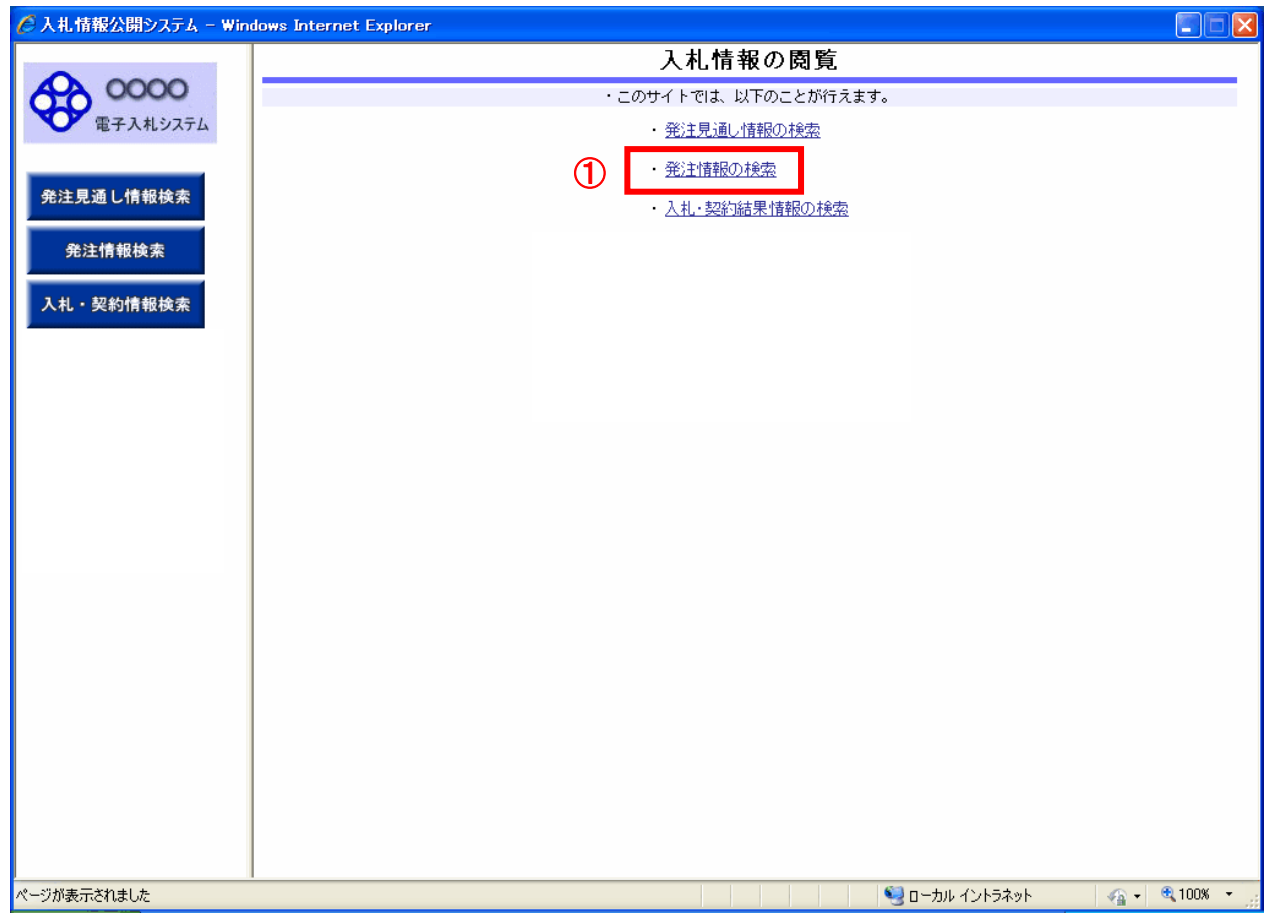

#### 操作説明

「発注情報の検索」リンク①をクリックします。

#### 発注情報検索

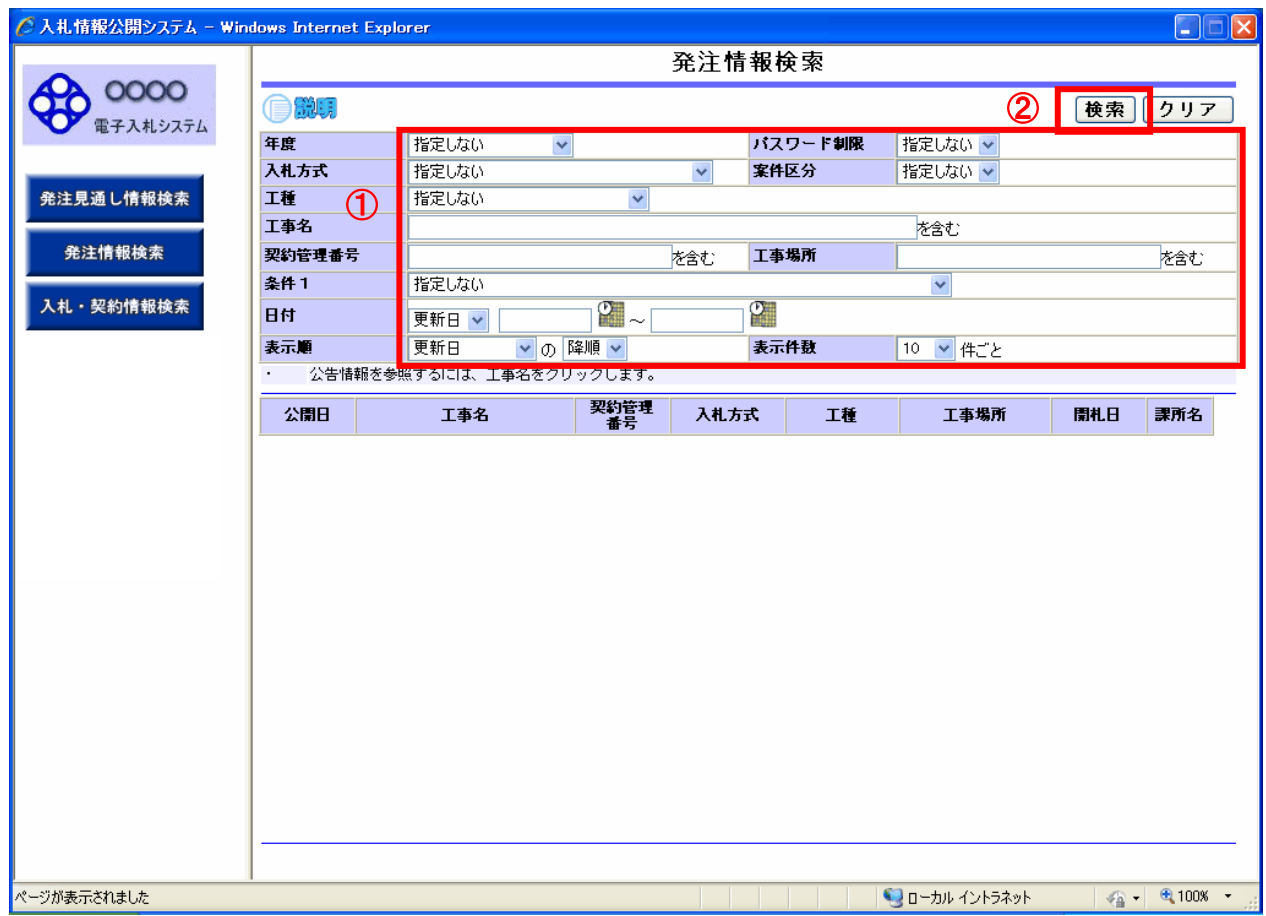

#### 操作説明

#### 検索条件①を入力し、「検索」ボタン②をクリックします。

ポイント

・条件を設定しないで検索した場合、データ件数にもよりますが表示されるまでに時間がかかることが あります。なるべく条件を設定して検索を行ってください。

#### 項目説明

「クリア」ボタン :検索条件を初期値で表示します。

### 発注情報検索(検索結果)

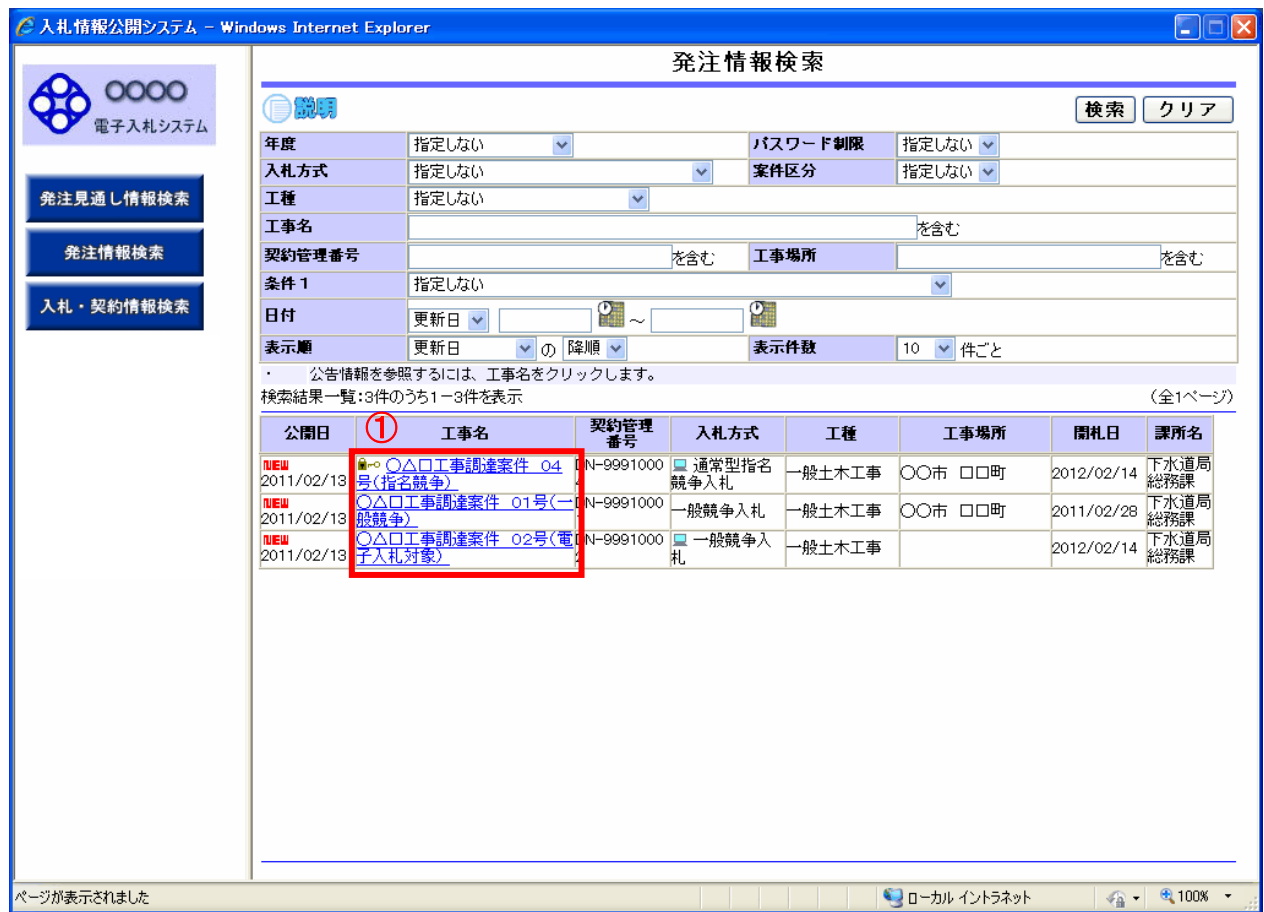

#### 操作説明

閲覧したい案件の工事名リンク①をクリックします。

## ポイント

・発注者側で、非公開とされた項目については、「\*」にて表示されます。

#### 項目説明

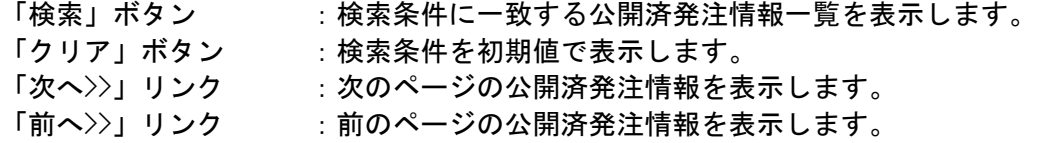

#### 質問回答書閲覧

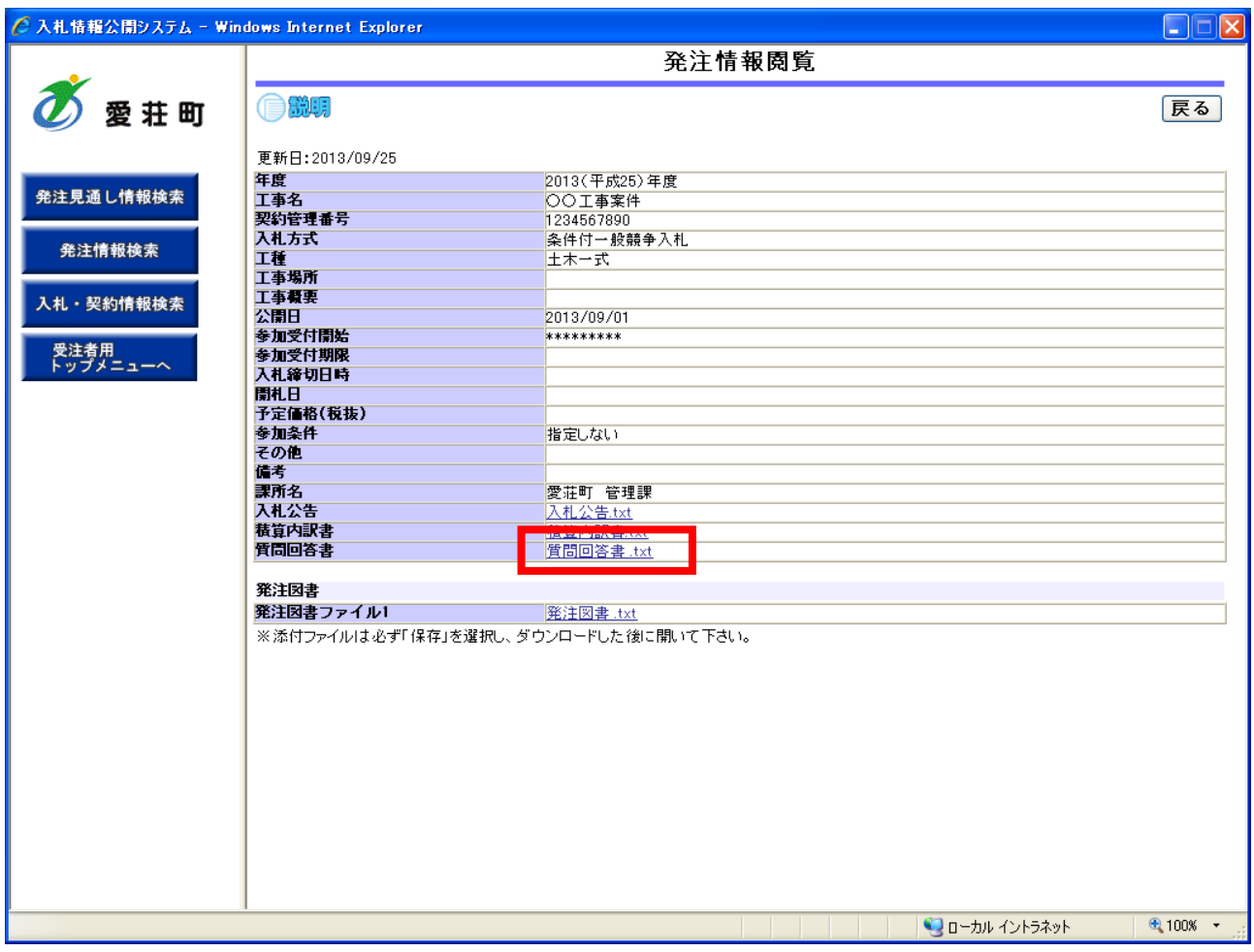

#### 操作説明

質問回答書の確認ができます。

質問回答書が公開されている場合は、質問回答書欄にリンクが表示されています。それぞれのリンクを クリックすると、ファイルダウンロードダイアログが表示され、ファイルをダウンロードすることがで きます。